# **AlaskaJobs (former ALEXsys) Account Log In Guide – Individuals**

**6/30/20**

1) Navigate to **myAlaska** and login with existing credentials or create a new [myAlaska](https://my.alaska.gov/adfs/ls/?wa=wsignin1.0&wtrealm=https%3a%2f%2fmy.alaska.gov%2f&wctx=rm%3d0%26id%3dpassive%26ru%3d%252fPortal%252fProfile.aspx&wct=2020-06-24T17%3a53%3a01Z) account. Note, you must have a myAlaska account for each user type in Alaska Jobs, such as an individual seeking a job, an employer recruiting for a position, a Service Provider, or a Grantee Case Manager.

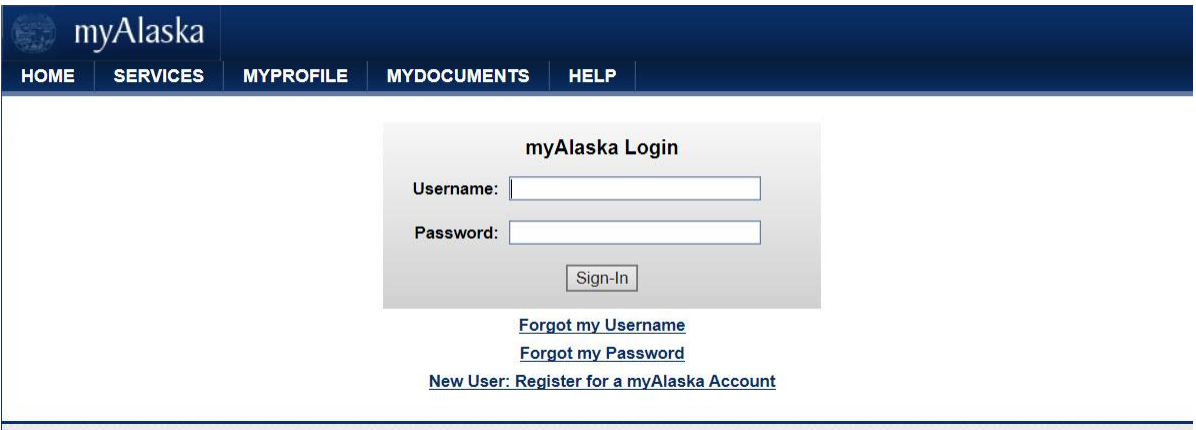

2) Select the *Services* Tab

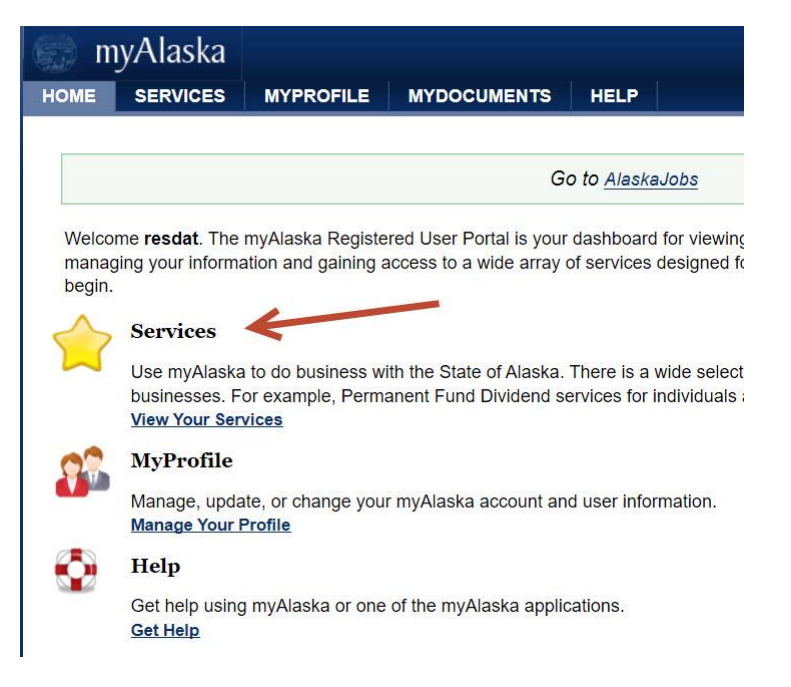

AlaskaJobs (Former ALEXsys) Account Log In Guide - Individual 06/30/2020 1

#### 3) Select *AlaskaJobs*

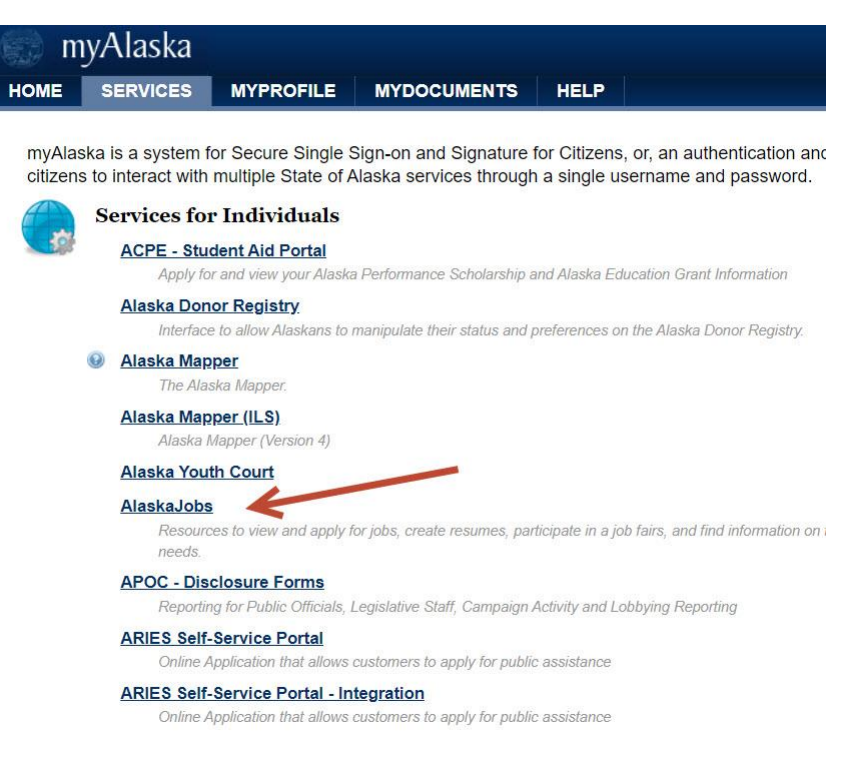

4) Click on the '*Log in*' drop down in the upper right corner

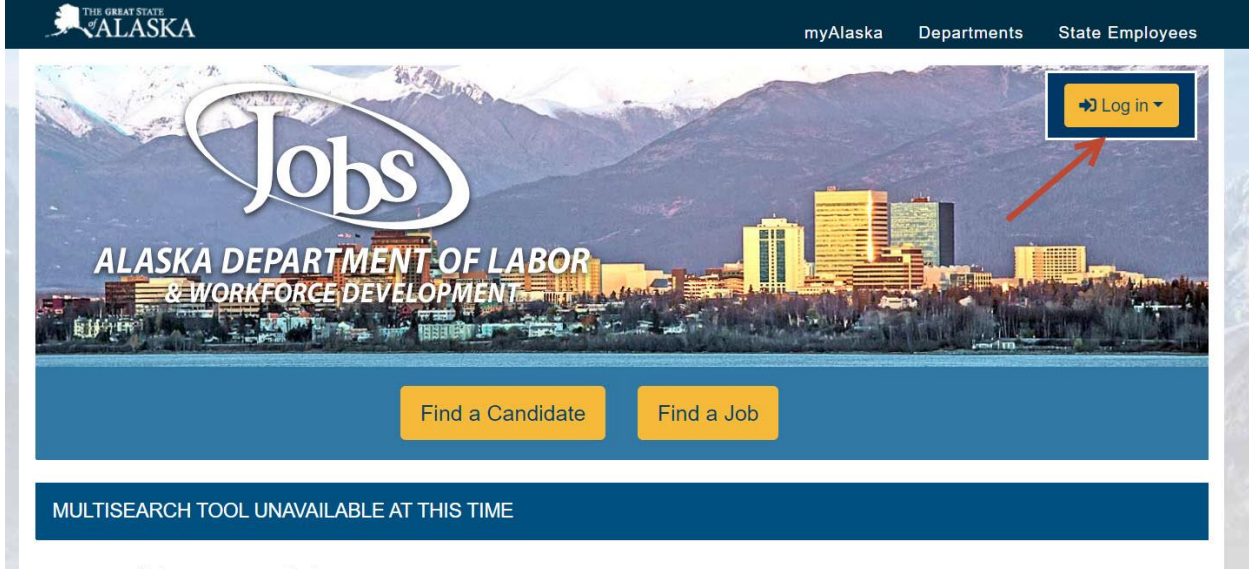

Nous and Announcamenta

AlaskaJobs (Former ALEXsys) Account Log In Guide - Individual 06/30/2020 2

### 5) Select *Individual*

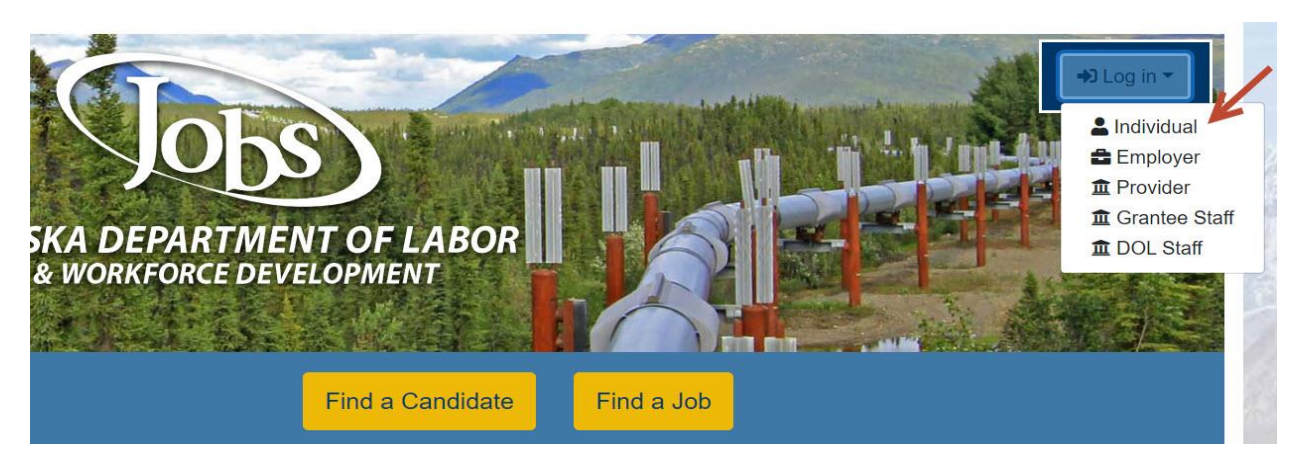

6) Review and accept the Privacy Agreement

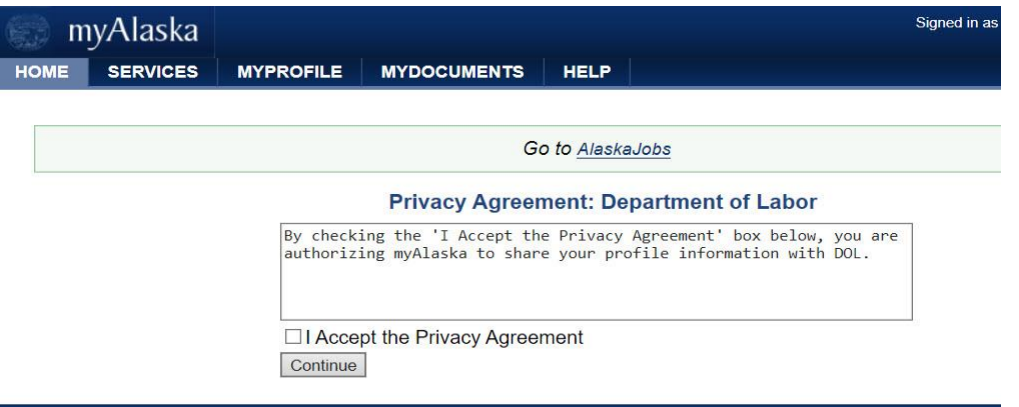

7) Click on the '*Log in*' drop down in the upper right corner

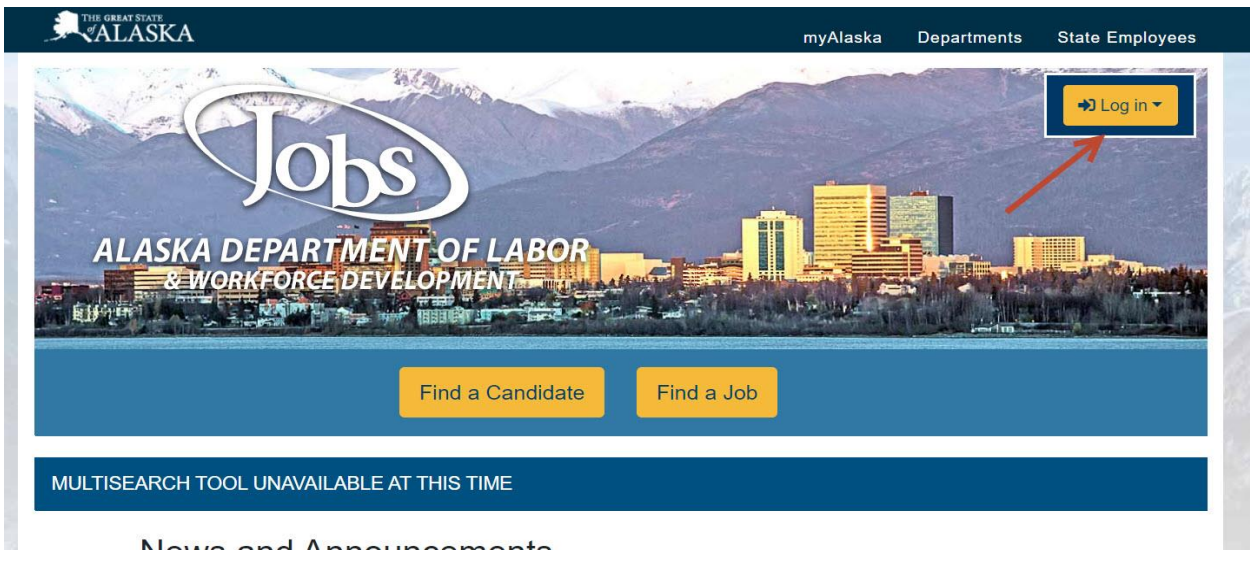

AlaskaJobs (Former ALEXsys) Account Log In Guide - Individual 06/30/2020 3

## 8) Select *Individual*

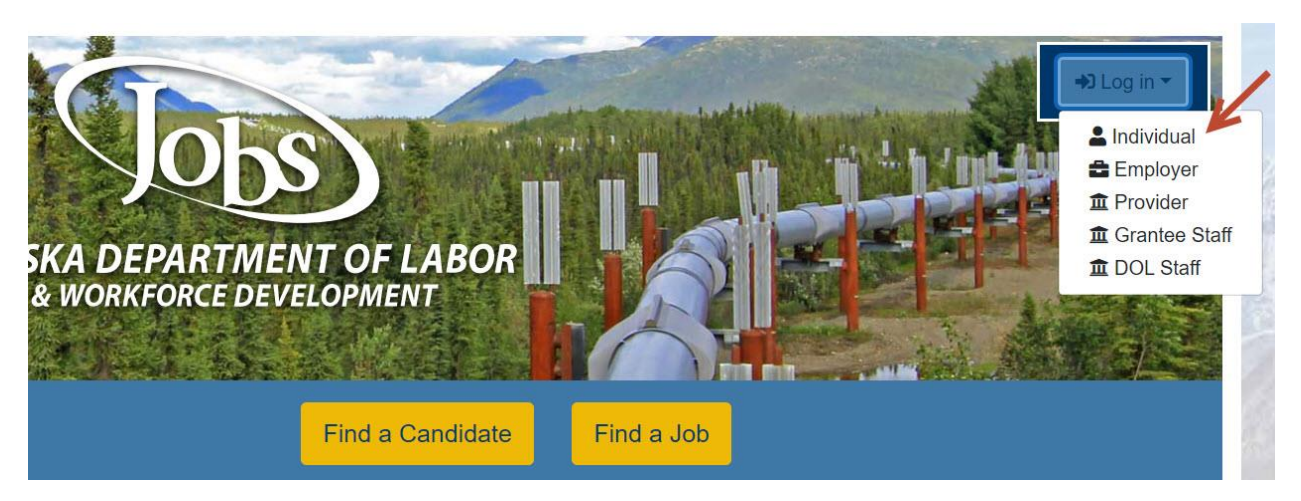

9) If you had an account in the ALEXsys system, enter in your login credentials for the previous ALEXsys system and you should be directed to the welcome page within AlaskaJobs.

If you do not remember your ALEXsys Username and/or Password, or if you would like to create a brand new account in AlaskaJobs, select *'I do not have an Account……*' and proceed to step 10 below.

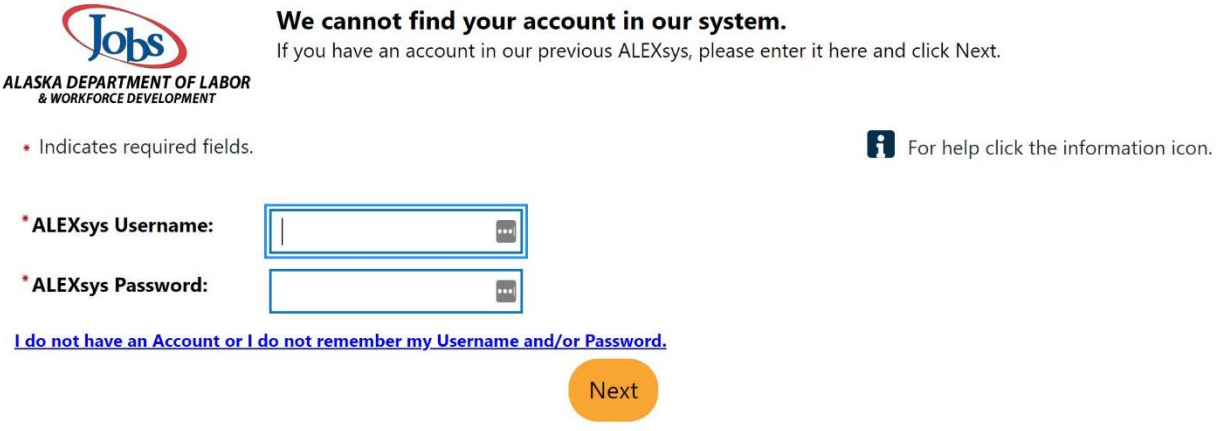

AlaskaJobs (Former ALEXsys) Account Log In Guide - Individual 06/30/2020 4

10) Select *Individual Jobseeker*. If you had an ALEXsys account or have previously logged into AlaskaJobs, select '*Yes, Verify my account*' and proceed to step 11 below.

If you have never accessed ALEXsys or AlaskaJobs, select '*No, Start a new registration*' and proceed to create a new registration.

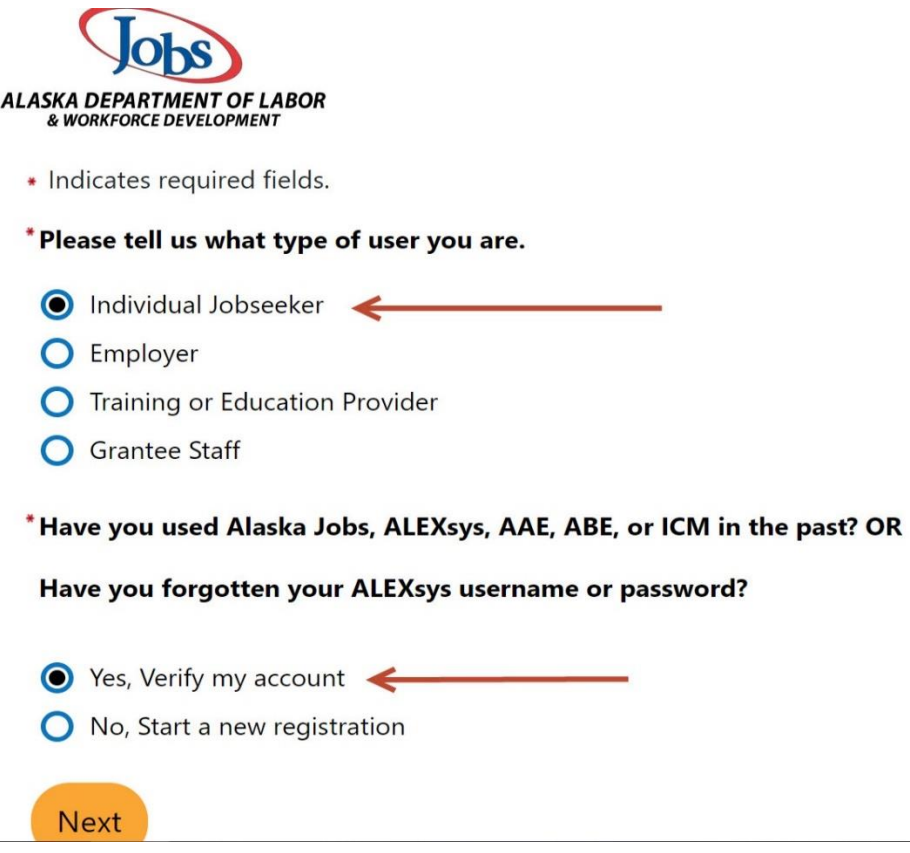

AlaskaJobs (Former ALEXsys) Account Log In Guide - Individual 06/30/2020 5

11) Complete the below required fields to find your existing account.

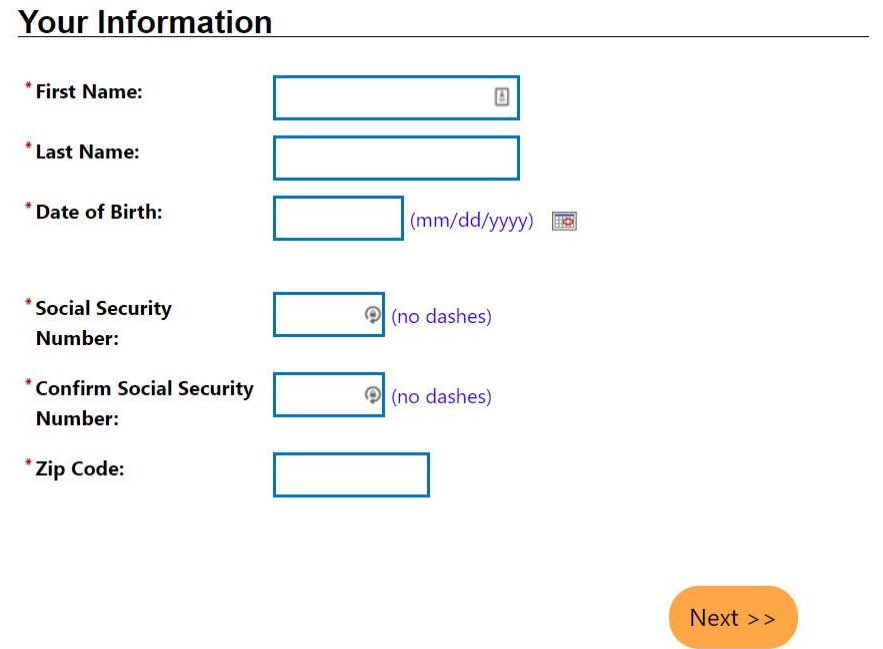

12) An email verification code will be sent to your email address used in ALEXsys. Please enter it here. Make sure to check your junk mail or spam filter.

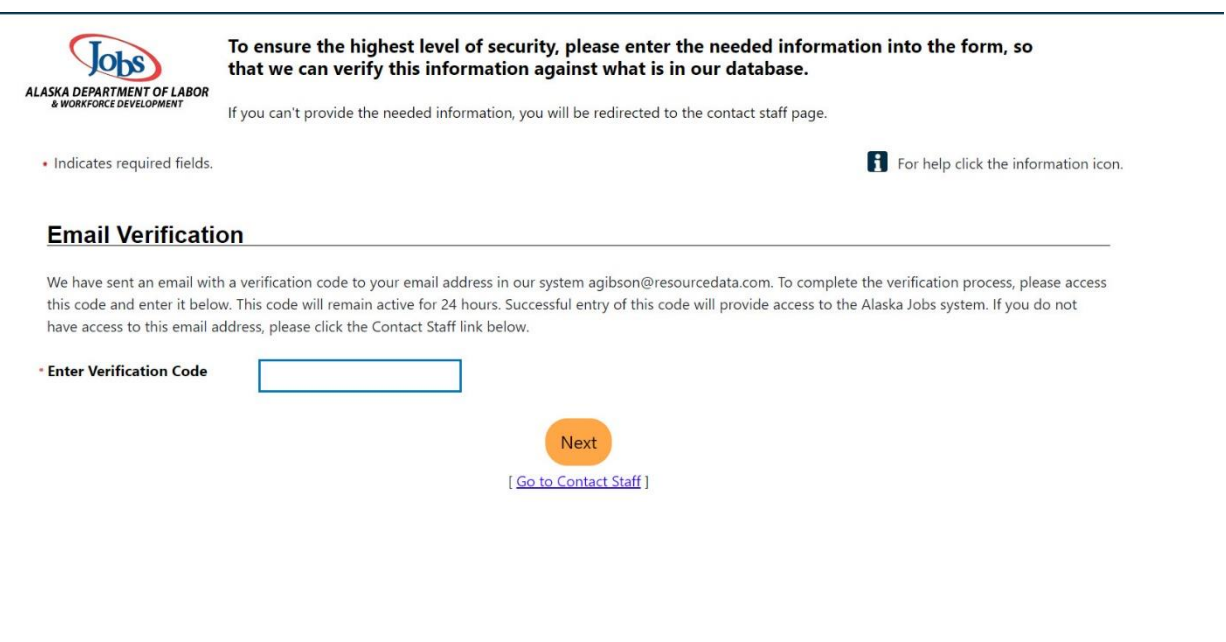

AlaskaJobs (Former ALEXsys) Account Log In Guide - Individual 06/30/2020 6

#### 13) Successful Login

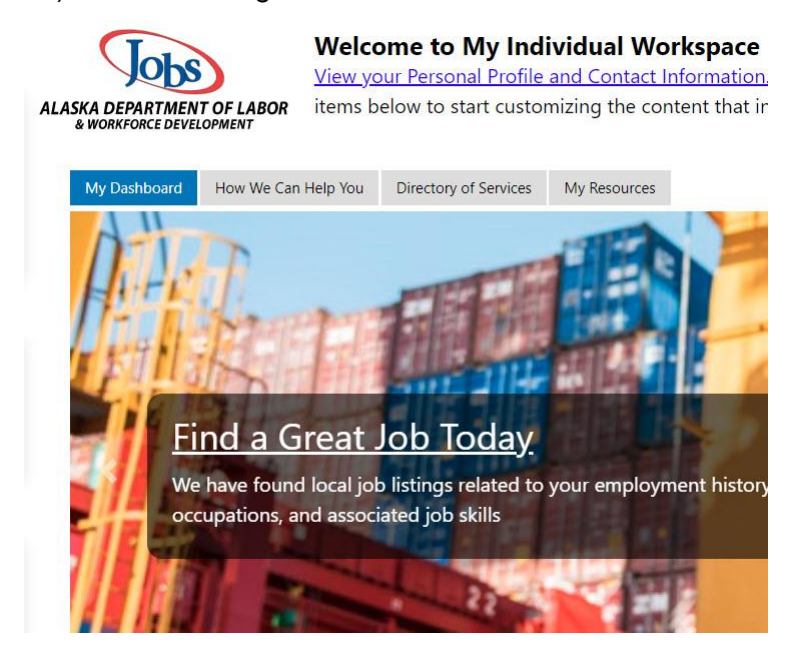

If you need further assistance, please contact your nearest [Alaska Job Center.](https://jobs.alaska.gov/offices/index.html)

AlaskaJobs (Former ALEXsys) Account Log In Guide - Individual 06/30/2020 7